# **humm Plugin Integration Guide Magento**

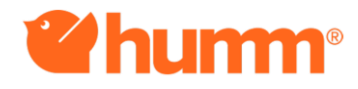

# **Table of Contents**

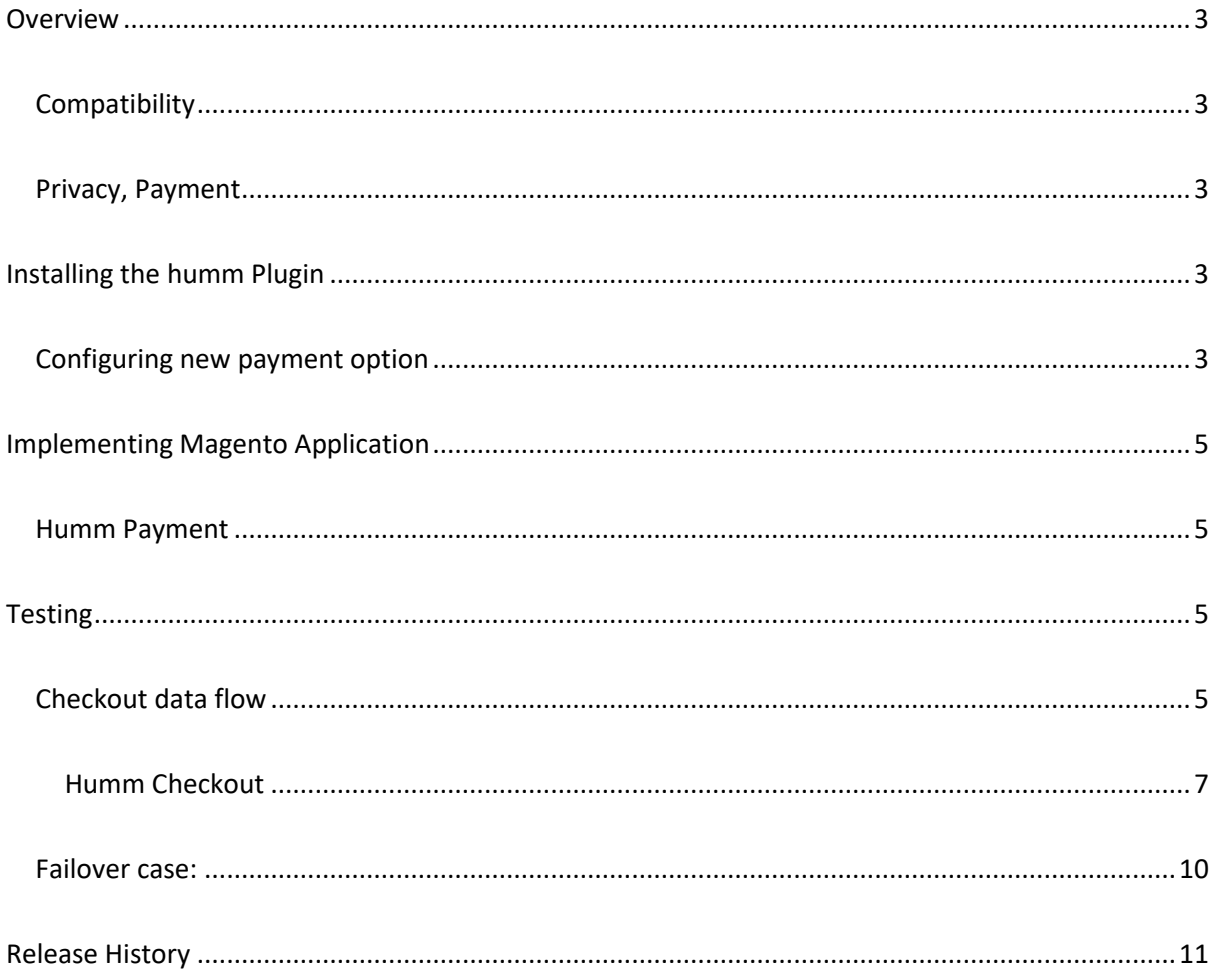

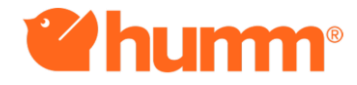

# **Magento**

## <span id="page-2-0"></span>**Overview**

This document describes how to integrate the humm payment gateway into your Magento Store. The plugin will allows merchants to offer humm, the buy now pay later as a payment option at checkout. Now let us get you humming.

#### <span id="page-2-1"></span>**Compatibility**

Designed for Magento 2 and Version 2.2.3.

#### <span id="page-2-2"></span>**Privacy, Payment**

This integration requires access to the following customer data elements: Billing Address, Shipping Address, Order Details and Customer Profile

### <span id="page-2-3"></span>**Installing the humm Plugin**

**1.** Login into the magento Admin Dashboard

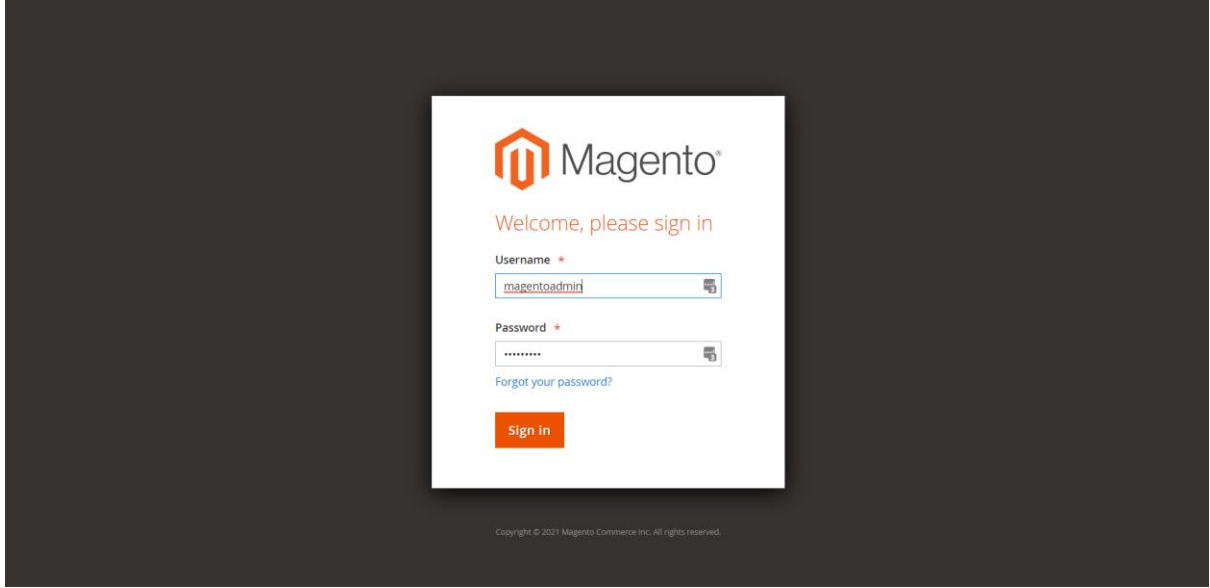

#### <span id="page-2-4"></span>**Configuring new payment option**

- **1.** Navigate to Magneto Dashboard
- **2.** Select > Stores
- **3.** Select > Configuration
- **4.** Select > Sales
- **5.** Select > Payments Methods
- **6.** Select > Other Payment methods
- **7.** Scroll down to the humm gateway

**Note: Once when we have published the plugin from market place we can directly download from there.**

After the successful metadata import following attributes should have been created. please select it and edit the attributes according to your Humm account data.

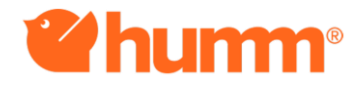

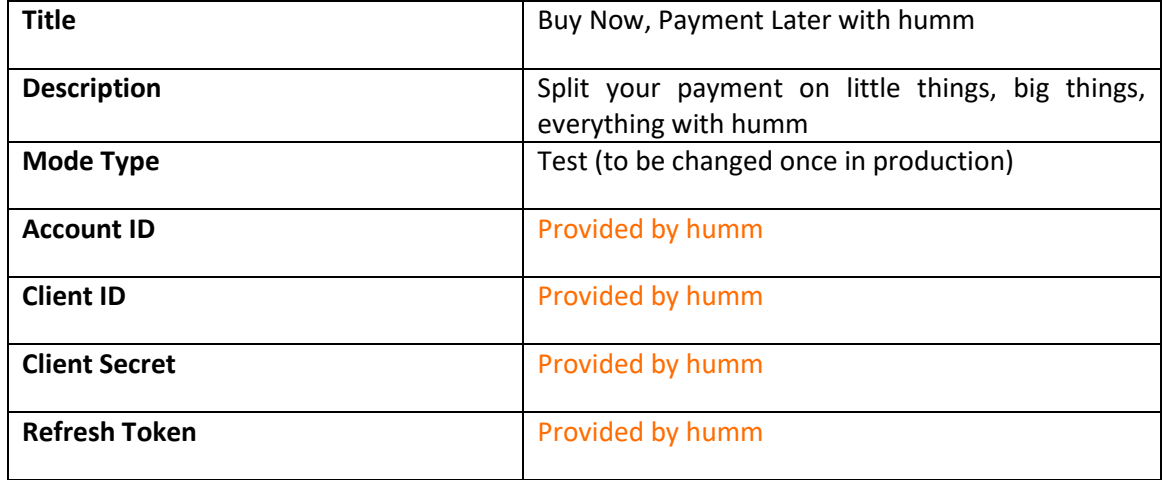

#### See Sample image below

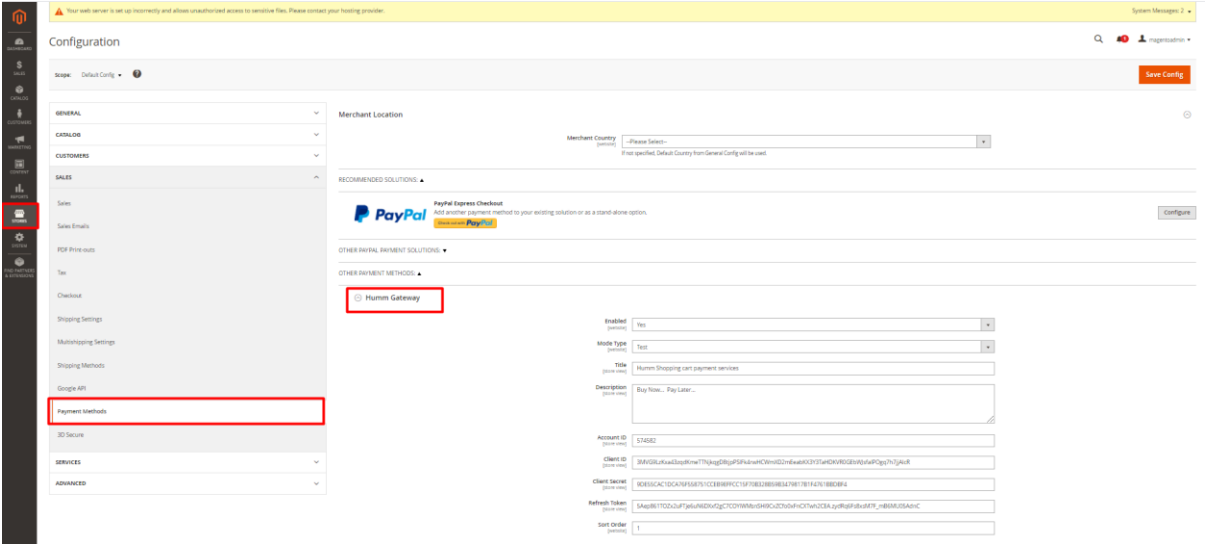

#### • **Order Payment Instrument custom attributes:**

- Humm Paid Amount
- Humm Settle History
- Humm Transaction Date
- Humm Transaction ID
- Humm Transaction Status

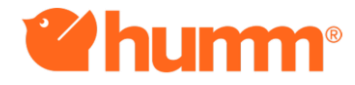

## <span id="page-4-0"></span>**Implementing Magento Application**

#### <span id="page-4-1"></span>**Humm Payment**

Humm will be offered as another payment method for the shopper to be selected on the Billing Page. When the shopper selects to Continue with Humm payment methods, the shopper is redirected to the Humm gateway. Once the payment is successfully completed, they will be redirected to the order confirmation of the website. If there is any error in payment, it will be redirected to the error description page.

## <span id="page-4-2"></span>**Testing**

Once the application is installed and integrated based on instructions, enable test mode in the console and proceed to placing an order in your sandbox to test the functionality.

#### <span id="page-4-3"></span>**Checkout data flow**

- 1. Provided the Humm integration is enabled and filled with all Humm account details in custom preferences, user can see the payment method.
- 2. Please click on the product of interest on the store to purchase.
- 3. The **Pricing Widget** on the Magento store shows dynamic changes in the pricing based on product size and colour. See screenshot below.

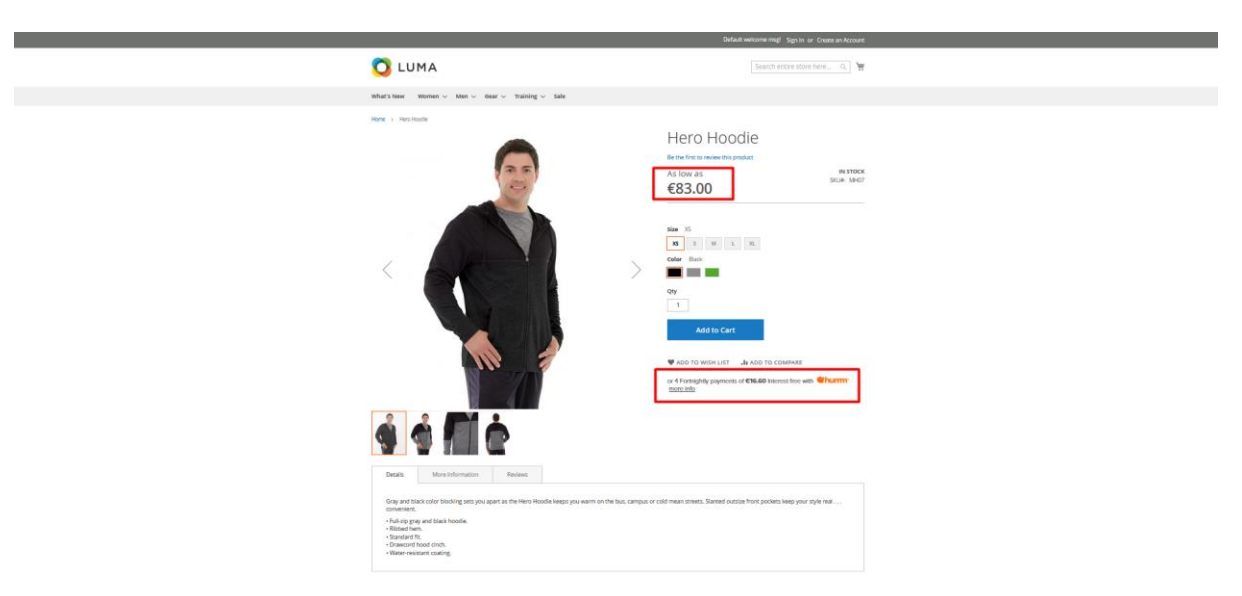

4. Add a product to the cart by Clicking, **Add to Cart** button.

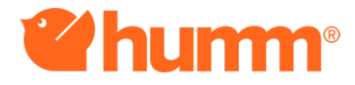

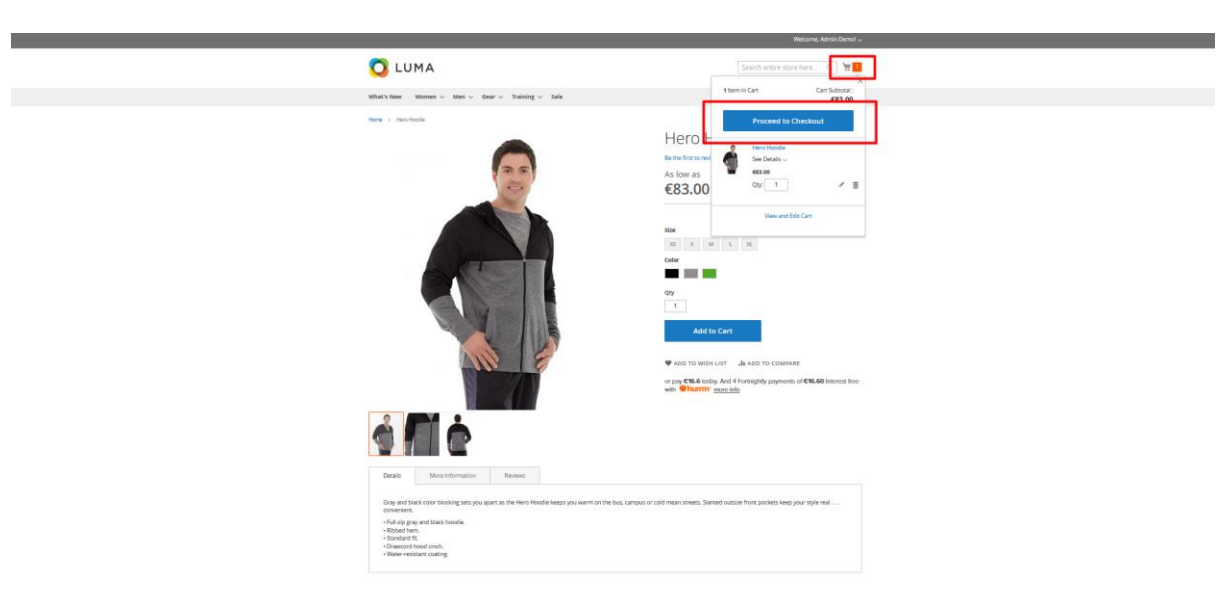

5. Next **Proceed to Checkout**. Kindly find attached the screenshot

- 6. Once the **Proceed to Checkout** button is clicked it automatically redirects to **Shipping Address page.**
- 7. Enter the **Shipping Address** for all fields and added the mandatory fields of **Shipping Methods.**

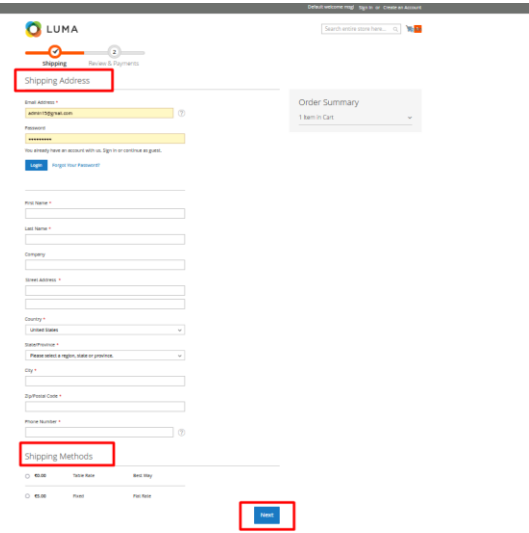

- 8. Once the **Next** button is clicked it automatically redirected to **Payment Method** page.
- 9. Select **Humm Shopping Cart Payment Services** as a **Payment Method**.

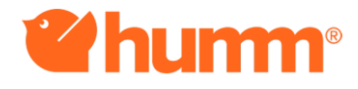

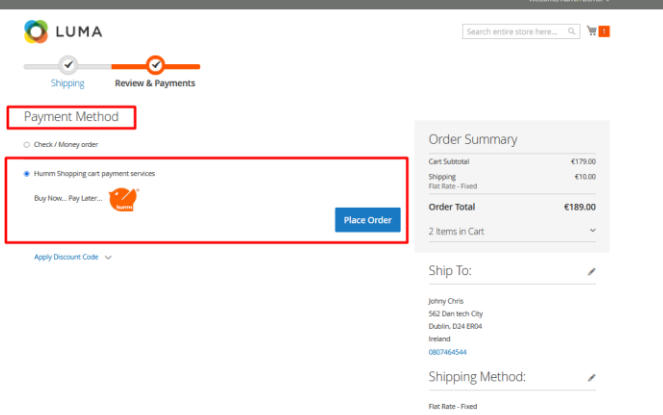

10. Click **Place Order** Button.

#### <span id="page-6-0"></span>**Humm Checkout**

• After clicking on "PLACE ORDER", you will be redirected to Humm website to select the installation plan of choice.

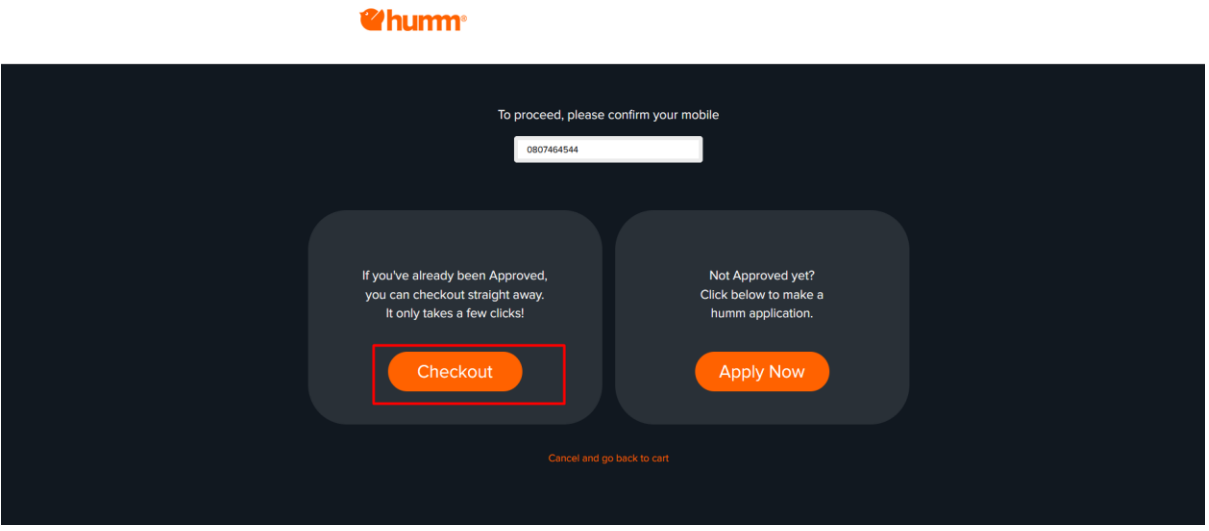

- After being redirected to humm, confirm your account by inputting a phone number and clicking "Checkout" button.
- Confirm product & pricing details for the cart and click on "Next".

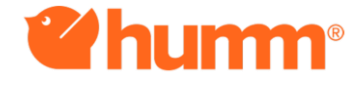

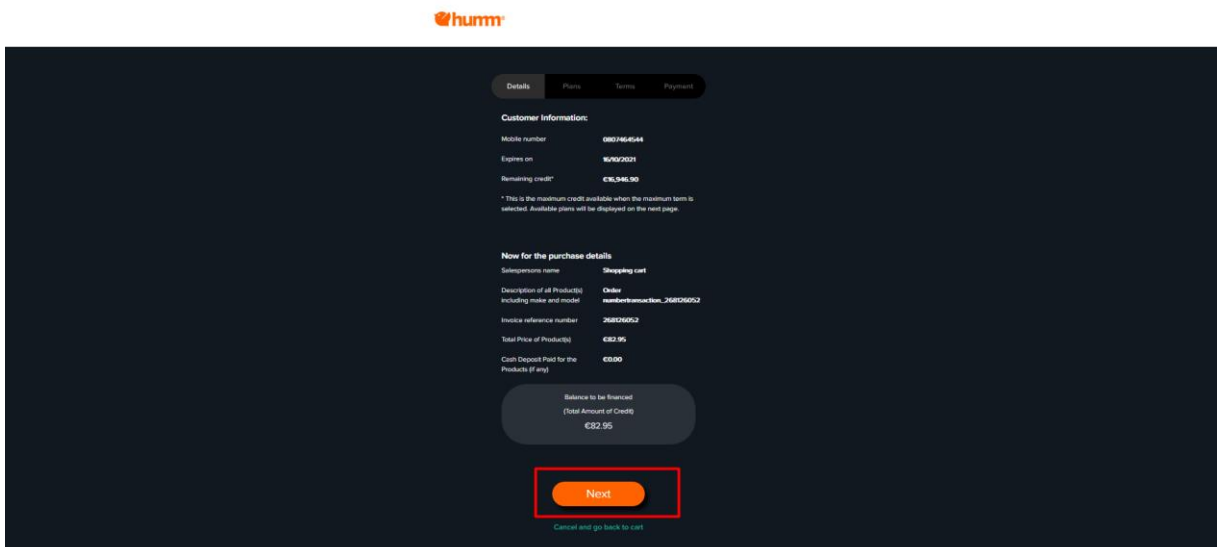

• Confirm the plans page and click "Next"

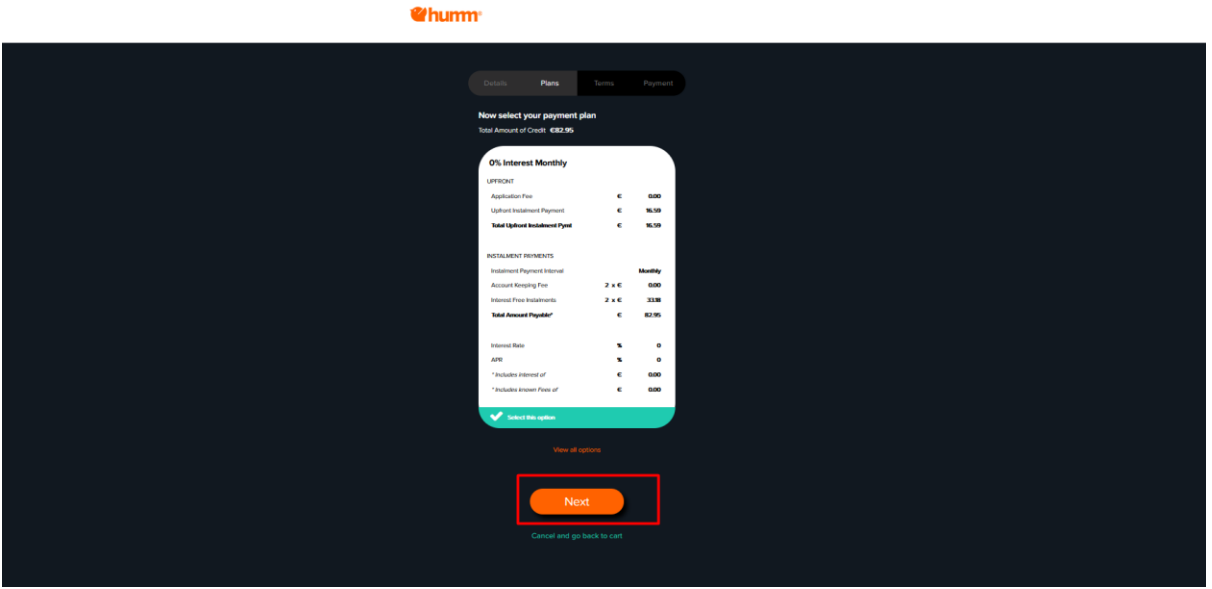

• Verify the terms and enter the "Accept Agreement Code". And click "Next".

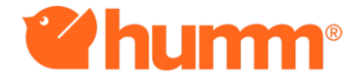

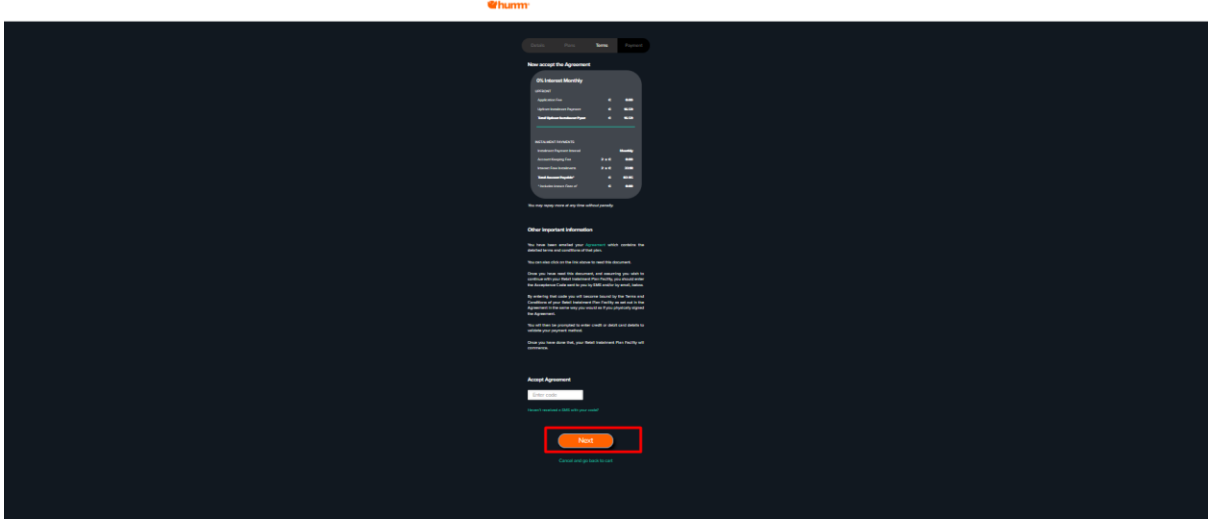

• Select card of choice or add new card for the payment. And accept the terms and then click on "Complete Purchase".

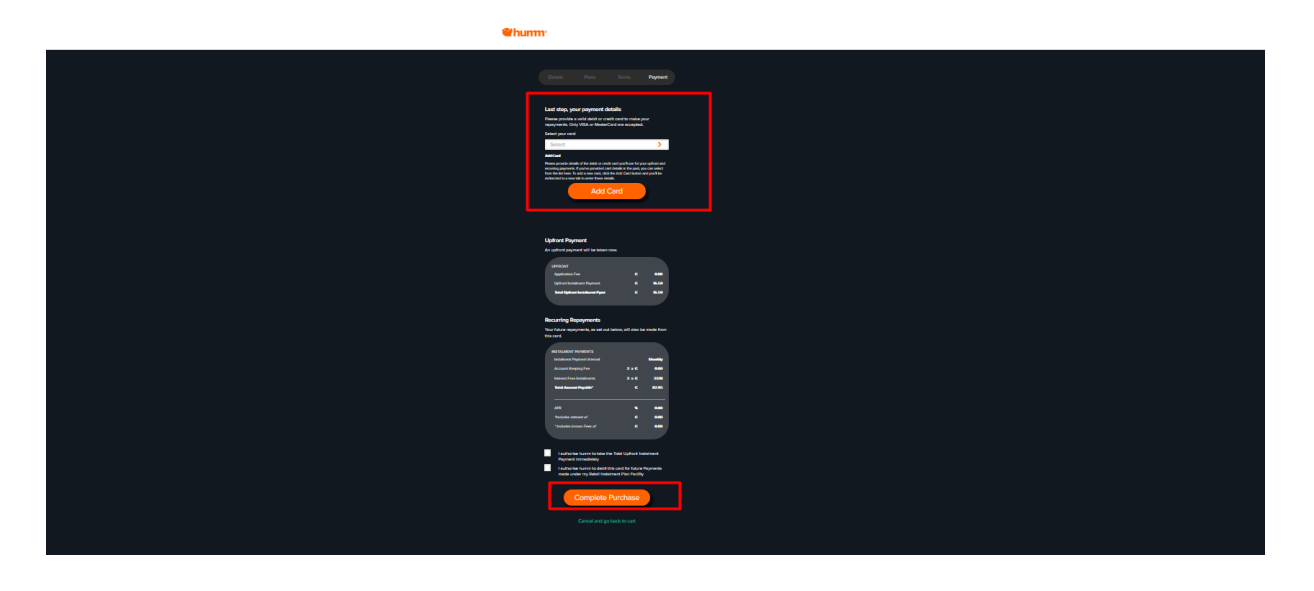

• Once the payment if completed, you will be redirect to the site and show the order confirmation page.

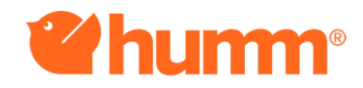

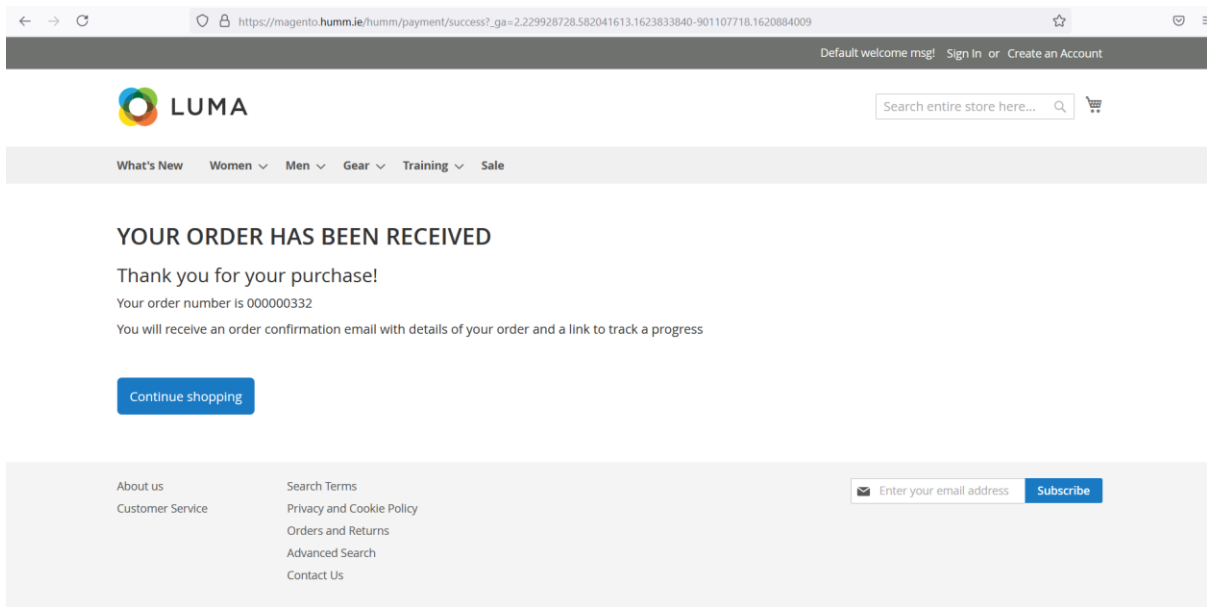

#### <span id="page-9-0"></span>**Failover case:**

If a transaction is declined then a "Humm Payment is not Configured Properly" message will be displayed on the checkout page and redirected back to the storefront.

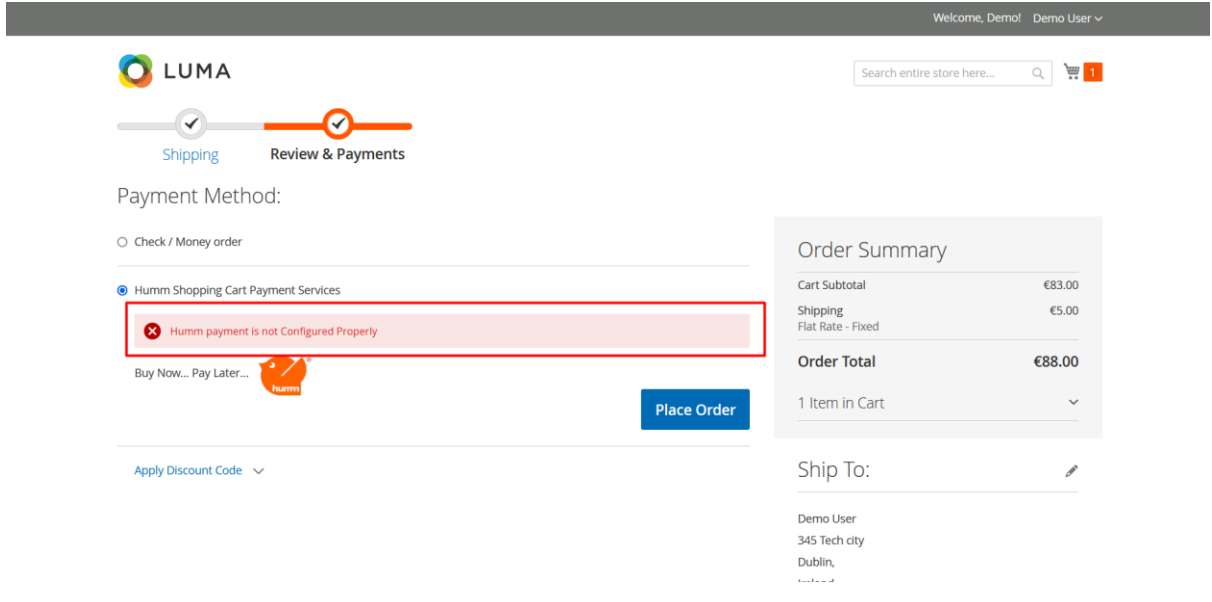

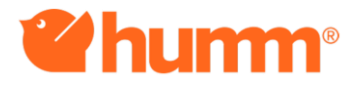

# <span id="page-10-0"></span>**Release History**

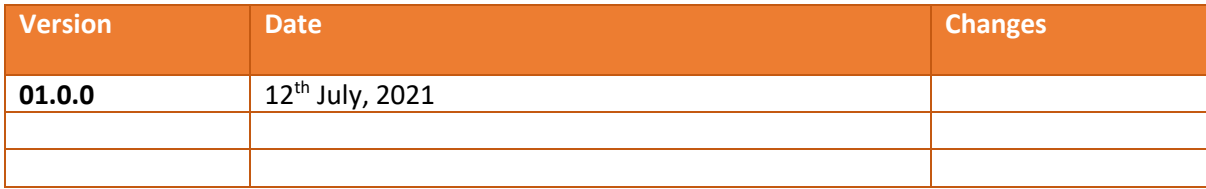

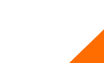

11